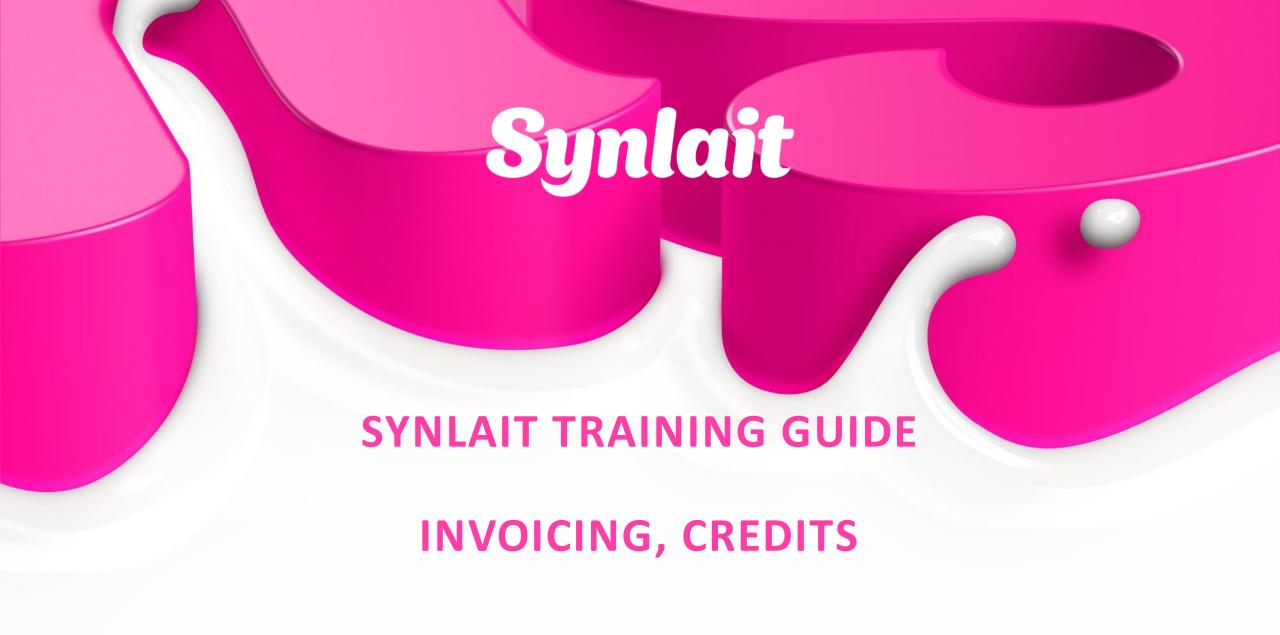

# Synlait

INVOICING, CREDITS

#### **INVOICING**

# **Invoice Intro**

- •This section provides step by step instructions, procedures and hints to facilitate a smooth invoicing flow between Buyers and Suppliers. Please refer to the Buyer Transaction Rules for more information on what's in scope for your program.
- •The Invoice # refers to your internal invoice number.
- •Partial invoicing is allowed, unless otherwise stated by your customer.
- •Make sure to respect your company guidelines, the country rules and customer requirements when filling in your Invoice.
- •Invoice types presented on this page: Regular invoice (against a PO)
- Service Invoice (against Service Sheet)
- •Invoice against a Blanket PO
- •Invoice against a Goods Receipt
- Create a Credit Memo
- Additional Features (Report, History, Search...)

If you are using a **Standard Account**, you can also visit this page or watch this video playlist for dedicated instructions.

## **General Invoice Creation Process**

- 1. Locate and open the PO you want to invoice. (For Standard Account users: find the PO in your mailbox and click on *Process Order*)
- 2. Click *Create Invoice* > *Standard Invoice* (1).
- 3. Invoice is automatically pre-populated with the PO data. Complete all fields marked with an asterisk (\*) and add tax as applicable (2).
- 4. Once you've completed all required fields and optional fields if necessary, click *Next* (3).
- 5. On the Review page, review your invoice for accuracy. Once satisfied, click *Submit* to send the invoice to your Buyer (4).

Note: the type and amount of fields to fill in depends on transacting rules set up by your customer as well as on regional legal rules.

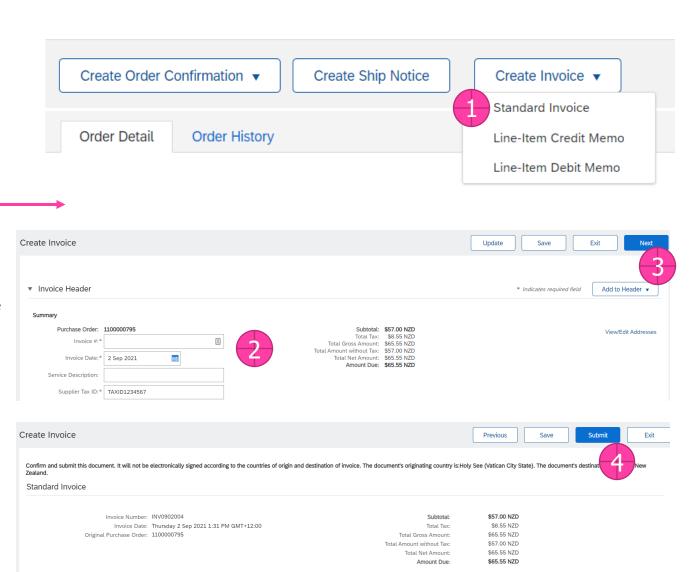

# **Header Information**

- 1. Enter an *Invoice* # which is your unique number for invoice identification (1). The Invoice Date will auto-populate and can be adapted if needed.
- 2. Choose the correct *Remit-to Address* (if several addresses were configured during setup) (2).
- 3. Tax for items is defaulted from the PO so no changes are allowed.
- 4. Tax for Shipping and Surcharges has to be entered at the Header level (3).

  Click to add text
- 5. Click *Add to Header* to add additional information to the invoice, including Comments, Attachments (max. 10 MB), shipping cost, shipping tax, etc 

  ▼ Invoice Header

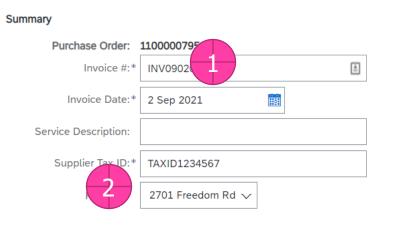

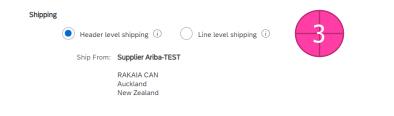

Ship To: Synlait Dunsandel Rakaia CAN New Zealand

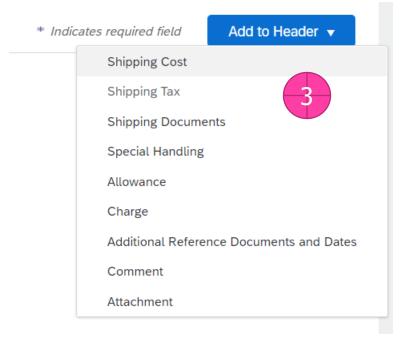

# **Additional Header Information**

- •To enter additional information to the header, like comments or attachments, click the *Add to Header* button at the top and bottom of the header.
- •To add a comment, click *Comment*. The Comment field appears, allowing you to add free text.
- •To enclose a document, click Attachment. Then browse your computer and click on *Add Attachment*. The total size of all attachments cannot exceed 10MB.

**Note:** the available options might differ depending on your customer's transacting rules in place.

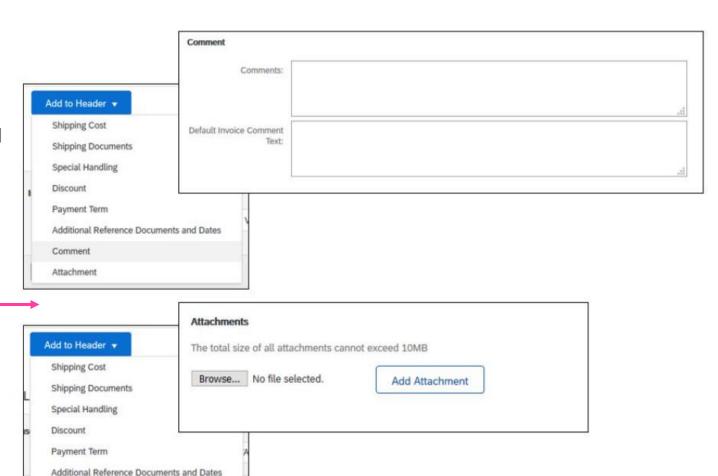

Ariba Invoicing, Credits - CONFIDENTIAL-

Attachment

# **Header Information**

- 1. For unplanned shipping cost, click *Add to Header, Shipping Cost and Shipping Tax* to add to the invoice (1).
- 2. Enter the shipping amount (2).
- 3. For tax, supply the right tax category and enter always enter a taxable amount which is the same as the shipping amount

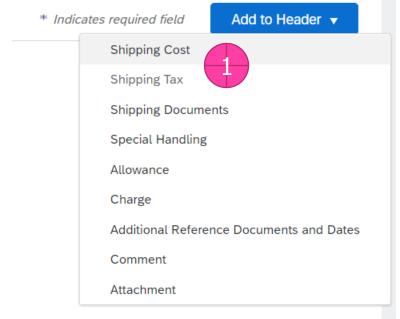

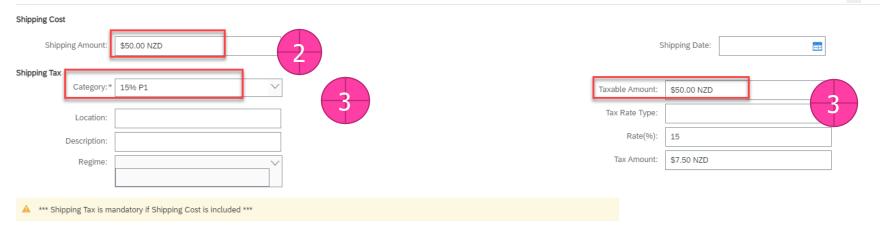

Ariba Invoicing, Credits - CONFIDENTIAL -

# **Line Item Information**

- 1. Review or update *Quantity* for each line.
- 2. To exclude a line from the invoice, *click the line item's green slider* (2), OR delete the line by selecting the line item and clicking *Delete*.

You can generate another invoice to bill for that item later.

3. If the tax is wrong, you need to contact Synlait to get it fixed in the PO.

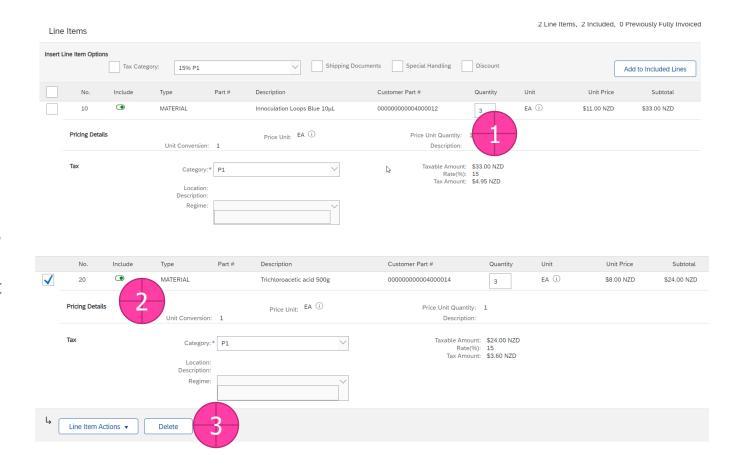

# **Additional Line Item Level Information**

•Additional information can be added or edited at the Line Item Level.

AP/

Comments Attachment ompany. All rights reserved.

- •To view/edit elements of a particular line item, select the relevant line, then click *Line Item Actions*> *Edit.* When complete, click *Done* to return to Invoice.
- •To add comments at the individual line item level, select the relevant line, then click *Line Item Actions > Comments*

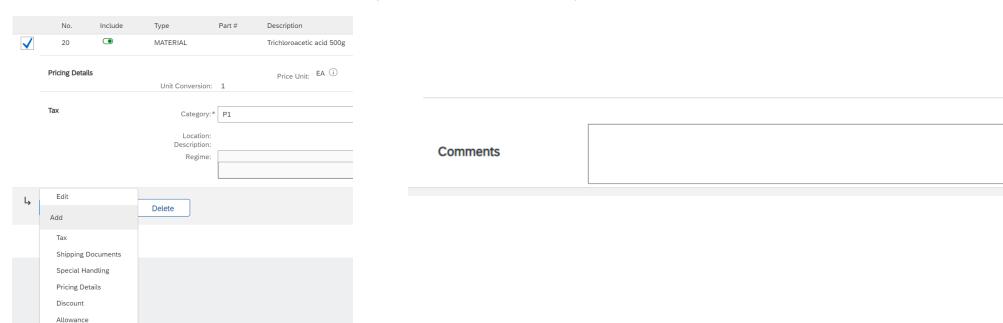

# **Allowances and Charges**

If Allowances and Charges are included in the PO, these will convert to the Invoice at Invoice Header based on the information on the PO (1).

Only freight charges are allowed for as allowances and charges. You can change the charge amount if required, especially in the case of partial delivery due to back order (2).

Note to add tax (3) on the planned freight charges onto the invoice. If not, this will result in the invoice being rejected.

Enter the taxable amount (4) and the system will auto-calculate the tax amount.

Also, the tax code should match the tax code at line items.

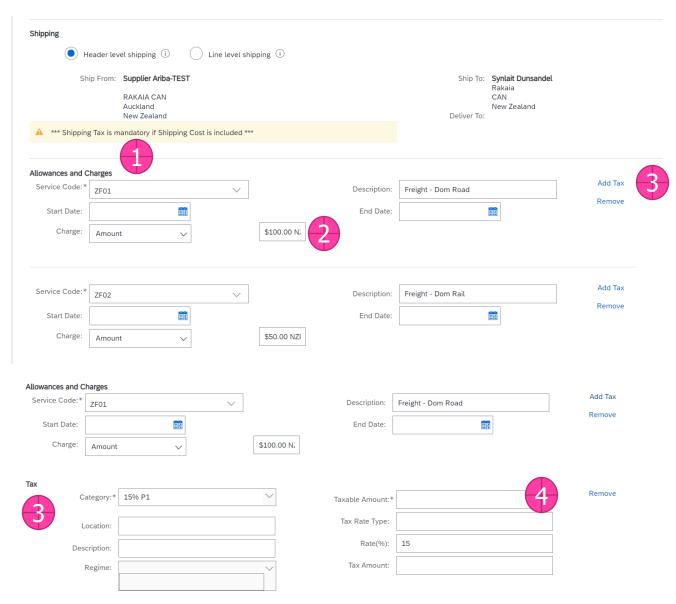

Ariba Invoicing, Credits - CONFIDENTIAL-

# **Review And Submit**

- 1. Once you are done editing, click on *Next*. If there are any errors, there will be a **notification in red** where information must be corrected. You must resolve the errors before you can proceed.
- 2. On the Review page, review your invoice for accuracy. Scroll down the page to view all line item details and invoice totals.
- If no changes are needed, click Submit to send the invoice to your Buyer.
- If changes are needed, click *Previous* to return to previous screens.

Alternatively, you can save your invoice at any time during invoice creation to work on it later.

You may resume working on a saved invoice by selecting it from *Invoices > Drafts*.

The *Update* button refreshes the page and allows you to check for errors.

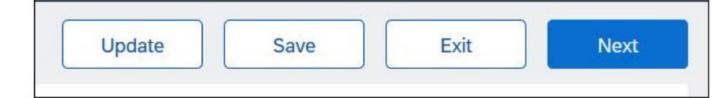

#### INVOICING FOR SERVICES SHEETS

# **General**

When invoicing a service, you can edit lines (or sublines of a service line) based on what defaults from the PO, or decide to add an additional service line to the invoice.

If a Service Entry Sheet (SES) had previously been created (and approved), you can start the invoicing process from the SES.

# <u>Invoice From a Service Sheet – Locate Approved Service Sheet</u>

- 1. Click the *Fulfilment* tab and select *Service Sheets*.
- 2. Select the *checkbox*(1) next to the approved Service Sheet and click *Create Invoice* OR click the *Service Sheet #* to open the Service Sheet for review before invoicing.
- 3. Enter your *Invoice Number* and complete all fields marked required with an asterisk (\*). Invoice date will automatically populate.

**Note:** You will ONLY be able to create an invoice against an <u>approved</u> Service Sheet.

Invoice information will automatically pre-populate from the Service Sheet.

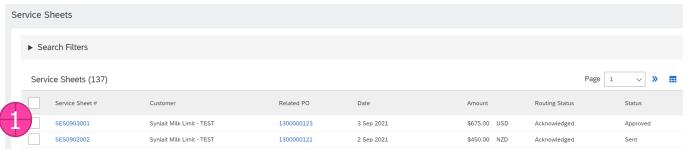

#### **INVOICING FOR SERVICES SHEETS**

# **Header Details**

- 1. Header Level information can be entered after the screen refreshes. Complete each section as needed before proceeding to the Line Section. Check for fields marked with an asterisk (\*) and enter information as required (1).
- 2. The optional fields under Additional Fields such as reference numbers, service period dates, and Approver Email are not required by Synlait.
- 3. *Add to Header* allows for comments and attachments to I. added at header level.

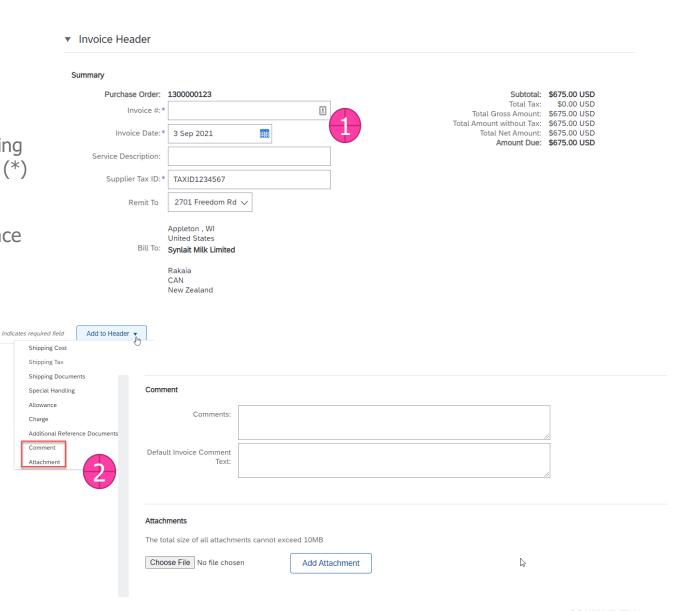

#### **INVOICING FOR SERVICES SHEETS**

# **Line Item Details**

Invoice information will automatically pre-populate from the Service Sheet.

- 1. Add line level information for comments (if needed) by selecting the line and clicking the *Line Item Actions* (1). The screen will automatically refresh, and you will be able to fill in the detail.
- 2. Update each line item as needed until all items are complete.
- 3. Click *Next* (2) to proceed to the Review screen.
- 4. From the Review screen, check your Invoice for accuracy. If there are errors, click *Previous* to return and make corrections. To submit to your customer, click *Submit*(3).

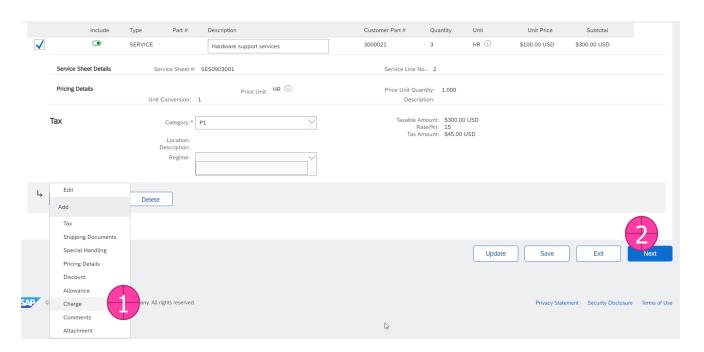

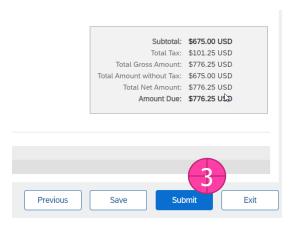

#### INVOICING AGAINST A BLANKET PURCHASE ORDER

#### **General Process**

To Create an Invoice from a Blanket Purchase Order (BPO):

- 1. Locate and open the BPO (under the *Orders* tab or using the Workbench).
- 2. Click *Create Invoice* and Select Standard Invoice (1).
- 3. Complete Header Section information as needed, including all information marked required with an **asterisk** (\*) (2).
- 4. Check the *box of the line item* you plan on invoicing against (3).
- 5. Click *Create* at the bottom and select the appropriate option; *Goods or Services* (4).

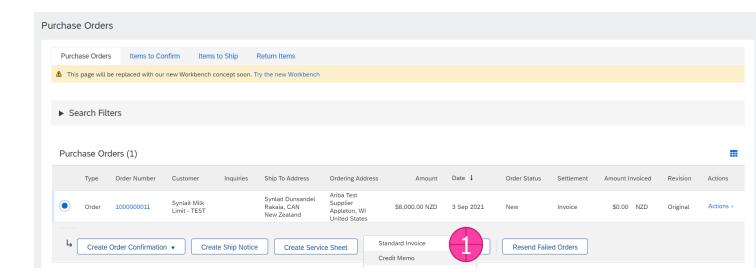

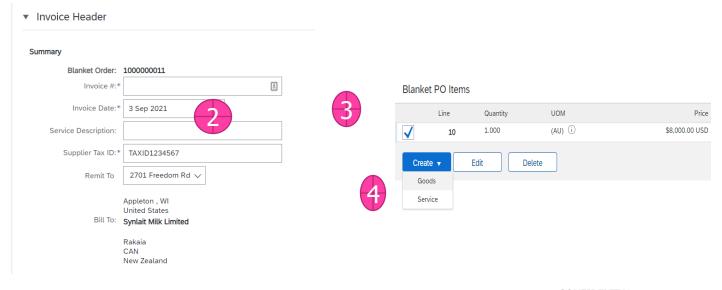

#### INVOICING AGAINST A BLANKET PURCHASE ORDER

# **BPO Line Level Information**

- 1. Update the Price field to create the invoice line item (1).
- 2. Click *Create* when done.
- 3. Once completed, your invoice line will appear as a subline (ie 10.1) showing the quantity being invoiced (3).
- 4. Repeat process as needed for each line.
- 5. Click *Next* to continue (3).
- 6. Review, Save or Submit as Standard Invoice.

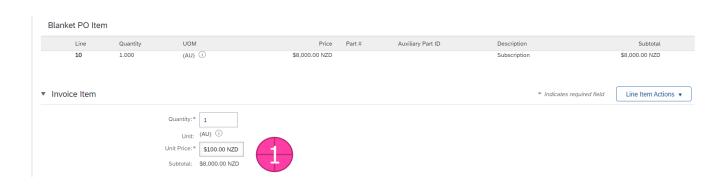

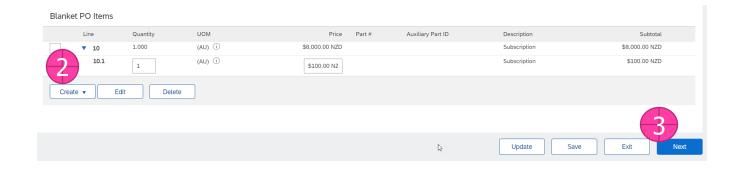

Ariba Invoicing, Credits - CONFIDENTIAL-

#### **INVOICING AGAINST A GOODS RECEIPT**

# **Invoice – Goods Receipt's**

With this invoicing method, you can only include received quantities on invoices.

- 1. Click *Fulfilment > Goods Receipts*
- 2. Click on *Receipt Number* (1).
- 3. Review Receipt and click on the *PO number* in Related Documents to open order (2).
- 4. Click *Create Invoice > Standard Invoice*.
- 5. The invoice is now pre-populated with the items within the Goods Receipt.

You now have the ability to select the items to include and/or modify the Quantities on the invoice.

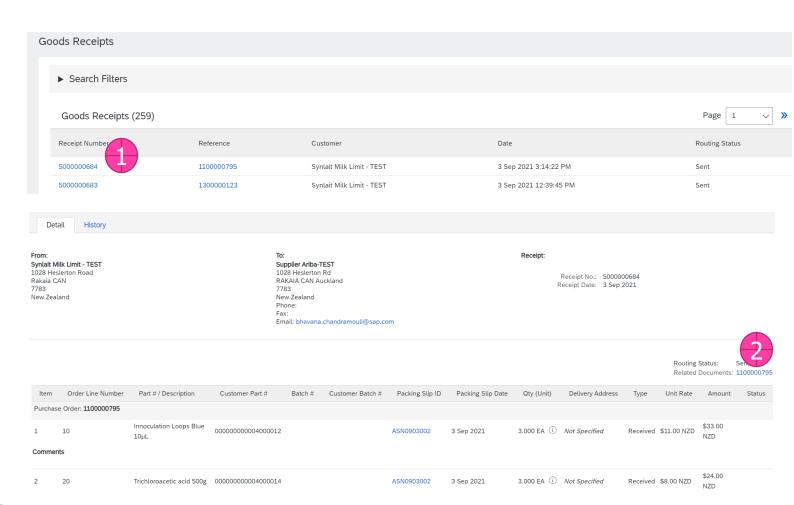

#### **CREATE A CREDIT MEMO**

#### **Create a Line Item Credit**

To create a line level credit memo against an invoice:

- 1. Click the *Invoices* tab.
- 2. Select your previously created invoice (1).
- 3. Click the *Create Line-Item Credit Memo* button on the Invoice screen (2).
- 4. Pick either quantity or price adjustment.
- 5. Complete information in the form (the amount and taxes will automatically be negative). Make sure that all required fields marked with **asterisks** (\*) are filled in (4).
- 6. Click Next > Review Credit Memo > Submit.

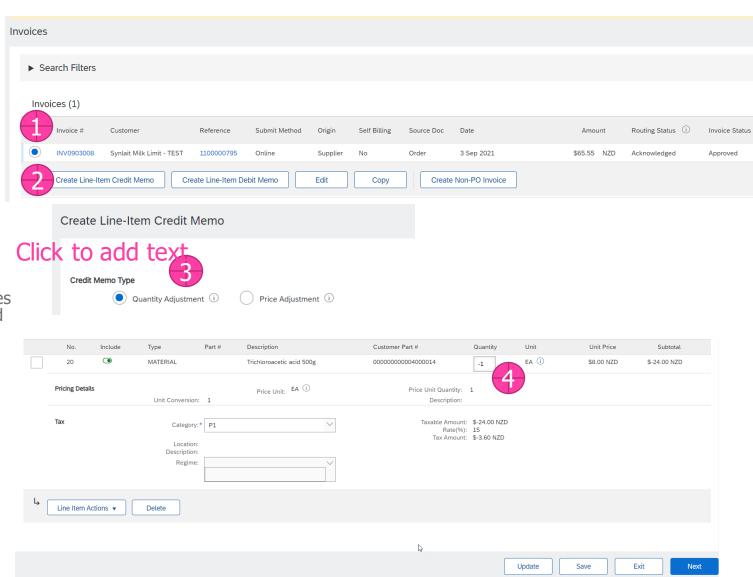

#### CREATE A CREDIT MEMO

# <u>Create a Line Item Credit – Price Adjustment</u>

For price adjustment, select Price Adjustment.

Remember to include negative sign in the price (1).

The rest of the process is the same as quantity adjustment.

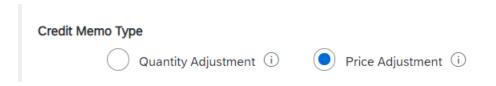

2 Line Items, 2 Included, 0 Previously Fully Invoiced Line Items Insert Line Item Options Special Handling Shipping Documents Tax Category: 15% P1 Add to Included Lines Unit Unit Price Include Type Part # Description Customer Part # Quantity Decrease in Unit Price Subtotal 10 EA (i) MATERIAL \$11.00 NZD Innoculation Loops Blue 10µL 000000000004000012 3 \$-3.00 NZD \$-1.00 NZD

Ariba Invoicing, Credits - CONFIDENTIAL -

# Review, Save or Submit Invoice

When editing an invoice, you can refresh and check for errors at any moment by clicking on *Update*.

In the event of errors, there will be a **notification in red** where information must be corrected.

When you finish editing an invoice and that no errors are spotted by the system, click *Next* to review your invoice for accuracy from the Review page.

Once satisfied, click *Submit* to send the invoice to your buyer.

Alternatively, you can *Save* your invoice at any time during invoice creation to work on it later.

Resume working on the invoice by selecting it from *Invoices > Drafts from the Homepage*.

**Note:** draft invoices are kept up to 7 days.

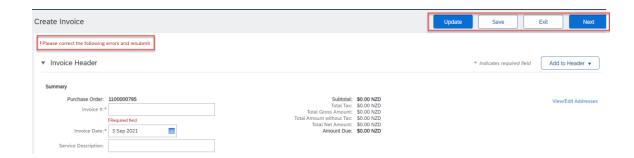

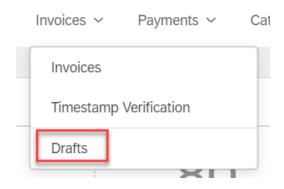

Ariba Invoicing, Credits - CONFIDENTIAL-

# **Copy an Existing Invoice**

To copy an existing invoice in order to create a new invoice:

- 1. Click the *Invoices* tab from the homepage or use the Workbench.
- 2. Either Select the radio button for the invoice you want to copy, and click Copy. OR Open the invoice you want to copy.
- 3. On the Details tab, click Copy This Invoice.
- 4. Enter a new invoice number.
- 5. Edit the other fields as necessary.
- 6. Click Next, review the invoice, then submit it.

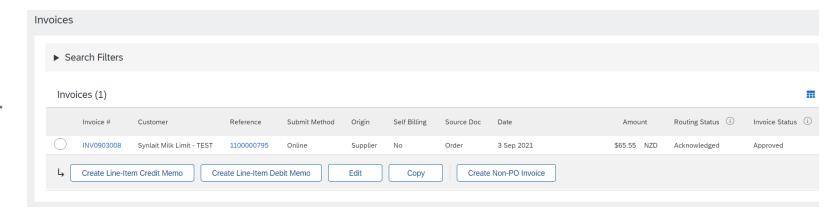

Ariba Invoicing, Credits

# <u>Check Invoice Status – Routing Status To Your Customers</u>

If you configured your Invoice Notifications, you will receive emails regarding invoice status.

You can also check invoice status by selecting your invoice in the Invoices tab or the Workbench.

- Routing Status: Reflects the status of the transmission of the invoice to Your Buyer via Ariba Network.
- Obsoleted: You cancelled the invoice. This is not applicable for you as your buyer has disabled the cancellation of invoice at your end.
- Failed: Invoice failed your Buyer's invoicing rules. Your Buyer will not receive this invoice.
- Queued: Ariba Network received the invoice but has not processed it.
- Sent: Ariba Network sent the invoice to a queue. The invoice is awaiting pickup by the customer.
- Acknowledged: Your Buyer invoicing application has acknowledged the receipt of the invoice.

## Check Invoice Status – Review Invoice Status With Your Customer

The Invoice Status reflects the status of your buyer's action on the Invoice.

- Sent: the invoice is sent to your buyer, but they have not yet verified the invoice against purchase orders and receipts.
- Cancelled: your buyer approved the invoice cancellation.
- Paid: your buyer paid the invoice/is in the process of issuing payment.
- Approved: your buyer has verified the invoice against the purchase orders or contracts and receipts and approved it for payment.
- Rejected: your Buyer has rejected the invoice, or the invoice failed validation by Ariba Network.

  If your Buyer accepts the invoice or approves it for payment, the invoice status is updated to Sent (invoice accepted) or Approved (invoice approved for payment).
- Failed: Ariba Network experienced a problem routing the invoice.

# Review Invoice History – Check Status Comments

- 1. Click on the *History tab* to view status details and invoice history (1).
- 2. History and status comments for the invoice are displayed.
- 3. Transaction history can be used in problem determination for failed or rejected transactions (2).
- 4. When you are done reviewing the history, click *Done*.

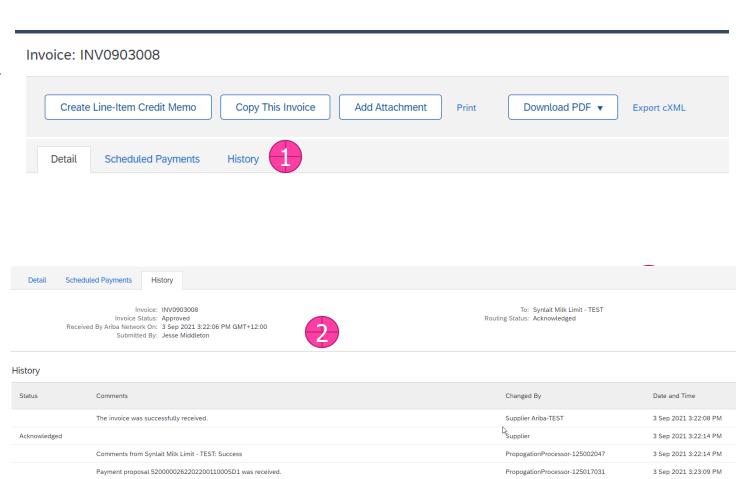

PropogationProcessor-125041055

3 Sep 2021 3:23:10 PM

- CONFIDENTIAL -

The invoice status has been successfully updated to Approved by Synlait Milk Limit - TEST. Description:

#### How to Create and Invoice Report

- 1. Click the *Reports tab* from the menu at the top of the page (1).
- 2. Click *Create* (2).
- 3. Enter required information. Select an Invoice report type (eg Failed Invoice) (3).
- 4. Click *Next* (4).
- 5. Specify Customer and Created Date in Criteria (5).
- 6. Click Submit (6).
- 7. You can view and download the report in CSV format when its status is Processed.

**Note:** For more detailed instructions on generating reports, refer to the Ariba Network Guide found on the **HELP** page of your account.

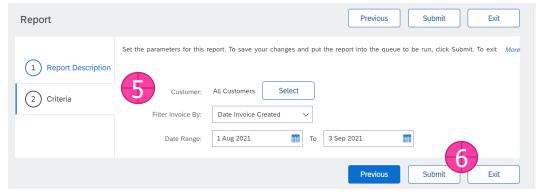

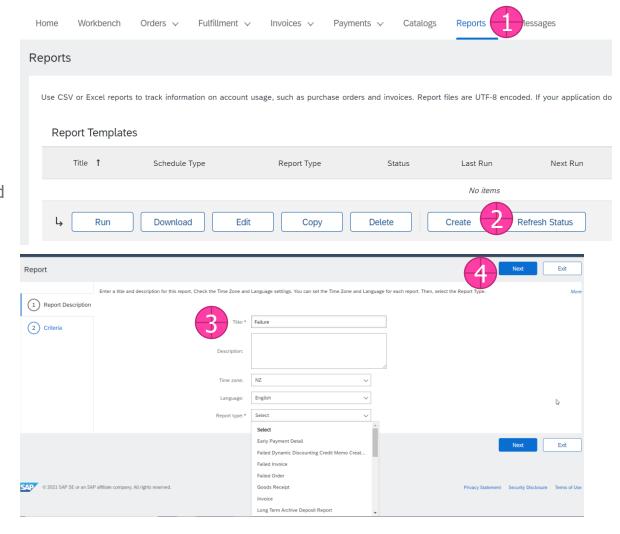

- CONFIDENTIAL - Ariba Invoicing, Credits

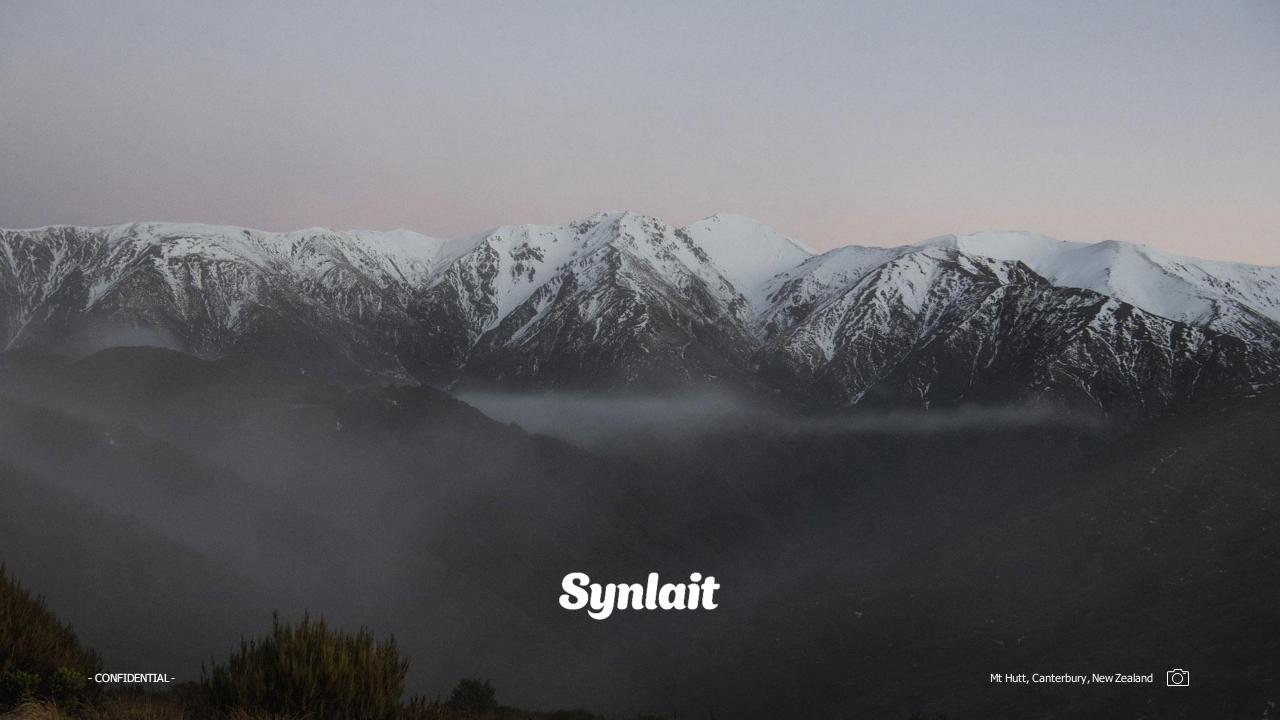